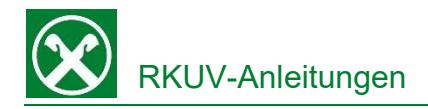

## Überweisungen mit Hilfe des IBAN-Scan in der Raiffeisen App

In der Raiffeisen-App muss der IBAN bei einer Überweisung nicht mehr händisch eingetippt werden. Stattdessen kann er über die Handykamera von der Rechnung abgescannt werden.

## Vorgehensweise:

- 1. Steigen Sie in die Raiffeisen App ein.
- 2. Im Menüpunkt "Überweisungen" entscheiden Sie nach Auswahl des Belastungskontos, wie sie den Begünstigten eingeben wollen. Über die Schaltfläche "Neuer Kontakt" kann ein neuer Begünstigter erfasst werden.

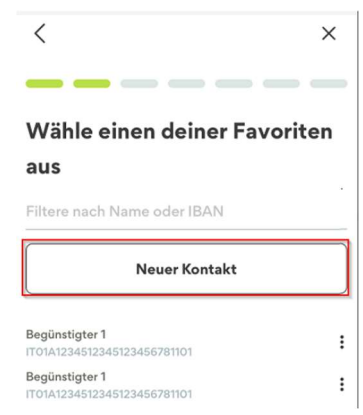

3. Sie haben nun die Möglichkeit, die Daten des Begünstigten händisch einzugeben oder (RKUV-Empfehlung!) den IBAN abzuscannen um Fehlerquellen zu vermeiden.

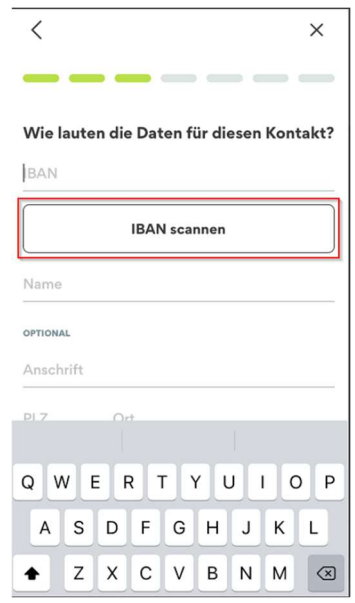

4. Die Handy-Kamera öffnet sich (Zugriff der Raiffeisen-App auf die Kamera muss gegeben sein) und die Rechnung kann gescannt werden.

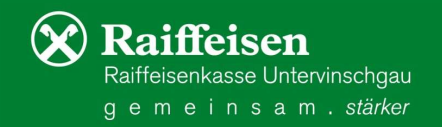

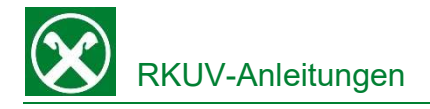

- 5. Mittels Scan wird die IBAN des Begünstigten auf der Rechnung 'gesucht' und bei einem Treffer in das entsprechende Feld übernommen.
- 6. Nach Eingabe der restlichen Daten des Begünstigten fahren Sie mit der Eingabe des Rechnungsbetrages und der Rechnungsdaten fort.
- 7. Sind auf einer Rechnung mehrere IBAN unter-einander angeführt, werden alle IBAN erkannt in der Raiffeisen App angezeigt. Sie wählen den gewünschten IBAN aus und dieser wird dann im Kontakt übernommen.

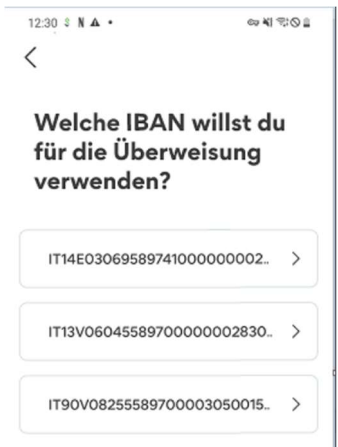

8. Wurden die falschen IBAN gescannt, kann mittels Klick auf den Pfeil, auf die Scan-Ansicht zurück gewechselt werden.

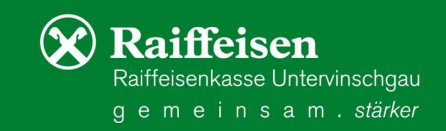